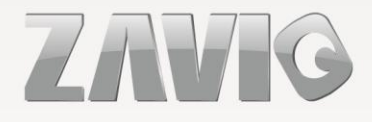

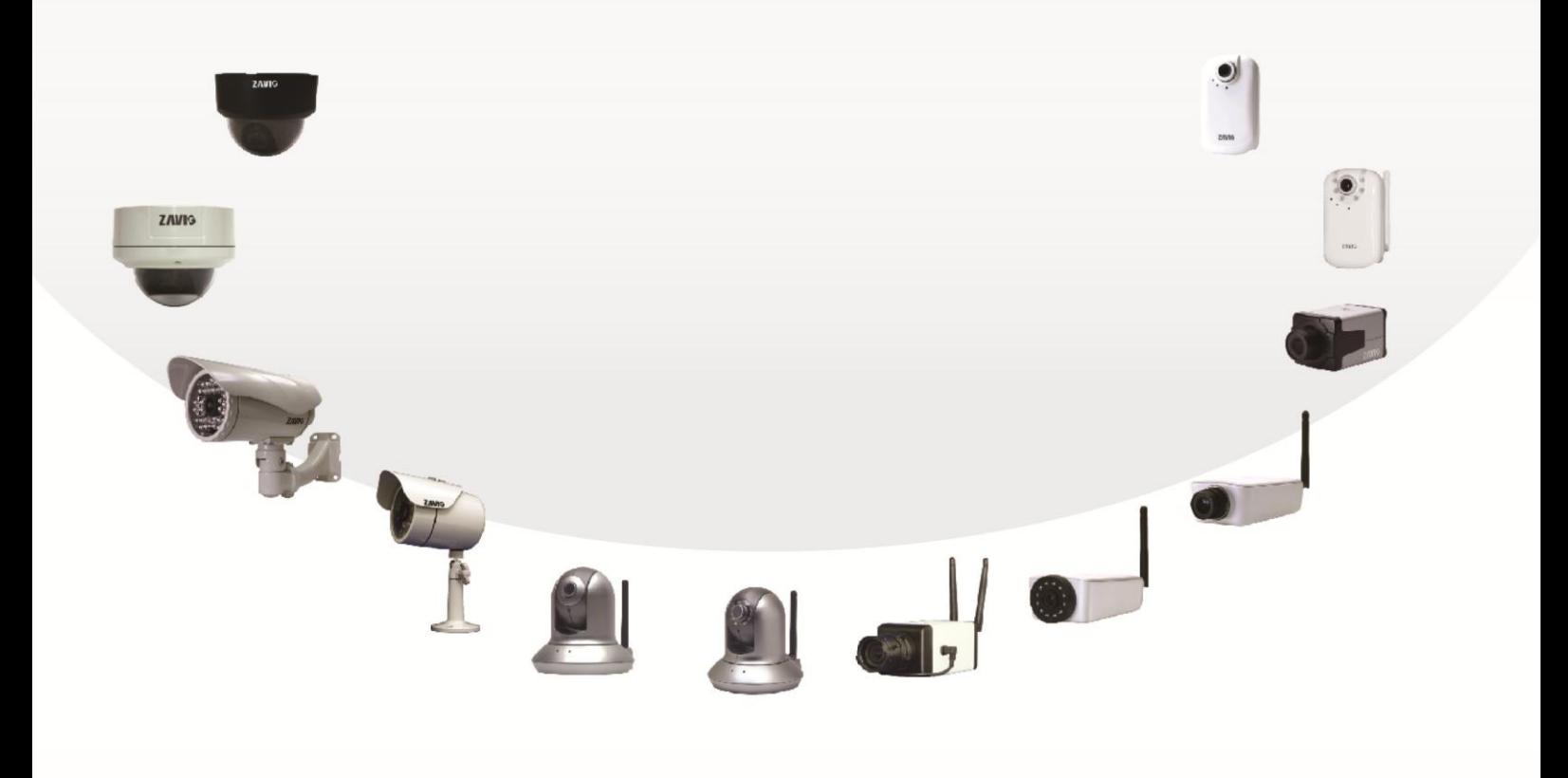

 $\gg$  **D5113 Краткое руководство пользователя**

86085G700001

 $\overline{\phantom{0}}$ 

# **Zavio D5113 Краткое руководство пользователя**

*Пожалуйста следуйте нижеприведенной последовательности шагов для того, чтобы произвести первичную установку вашей купольной IP-камеры D5113*

#### **Содержание**

Проверка комплектности поставки

Аппаратное описание

Описание значений светодиодной индикации

Принципиальная схема подключения устройств ввода-вывода

Порядок установки устройства и подключения кабелей

Установка в ОС Microsoft

Доступ к IP-камере с помощью утилиты Intelligent IP Installer.

Доступ к камере из Mac OС, использование браузера Safari Browser

Изменение настроек освещенности

Изменение настроек предпочитаемого языка Web-интерфейса камеры

Доступ в интернет

Примеры использования IP-камер ZAVIO

*Для получения более детальной информации посетите сайт www.zavio.com и www.zavio.com.ru*

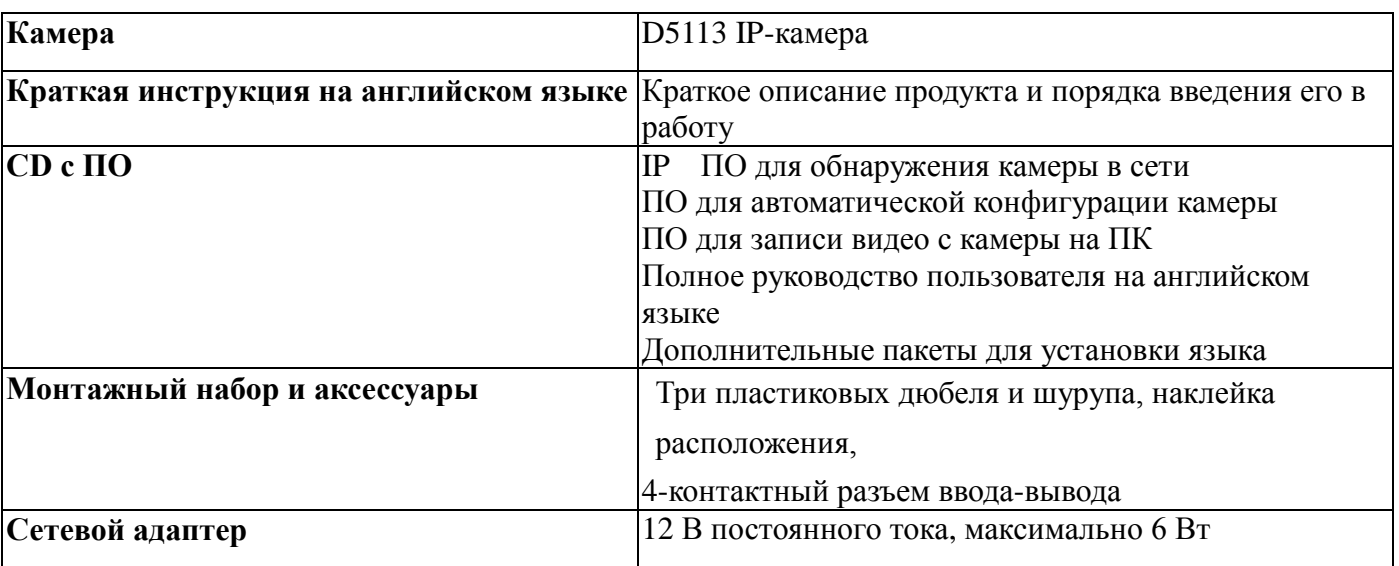

#### **Комплект поставки камеры**

#### **Аппаратное описание**

Схема расположения узлов крепления, интерфейсов, переключателей и элементов корпуса D5113

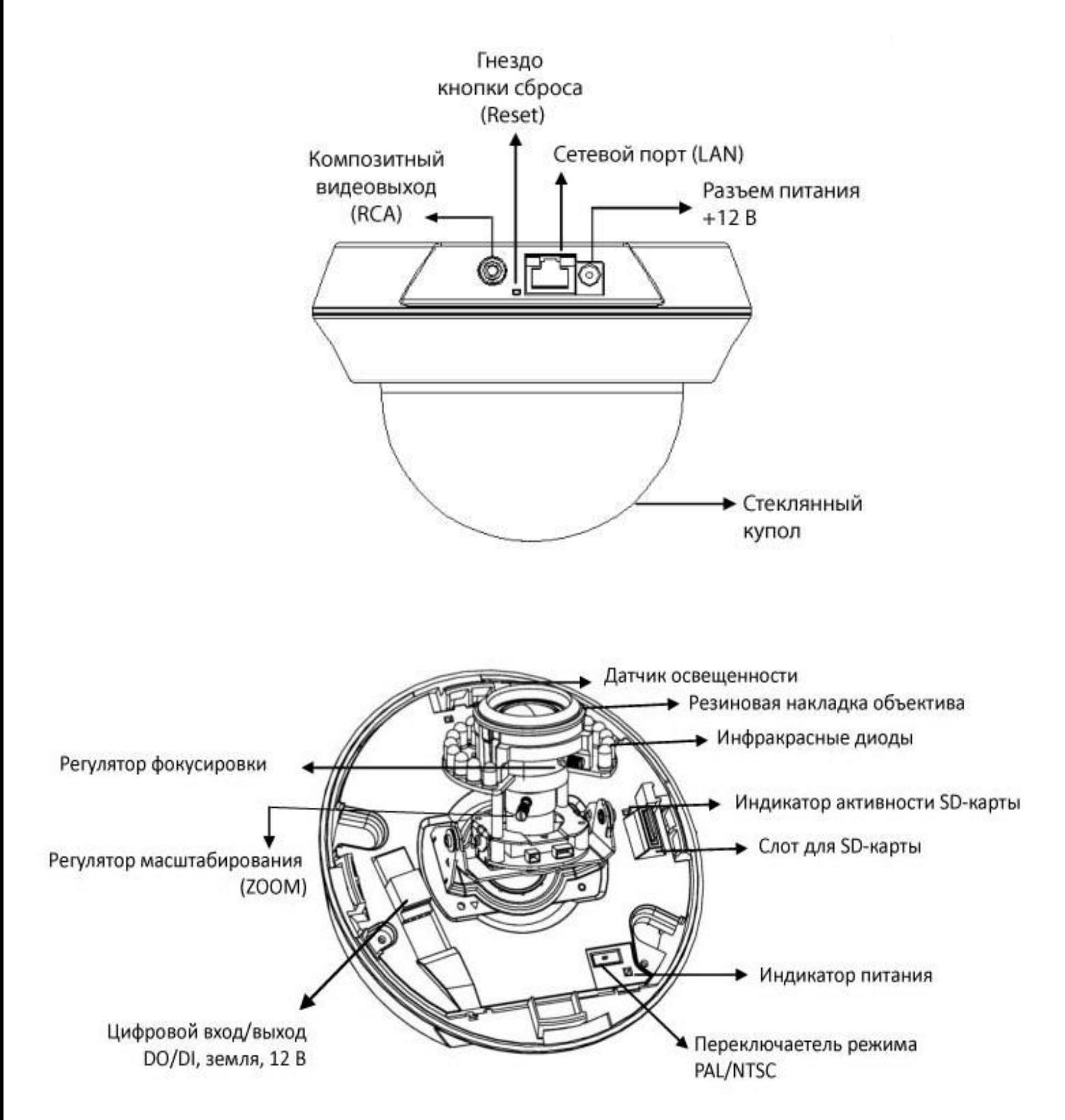

#### **Описание значений светодиодной индикации**

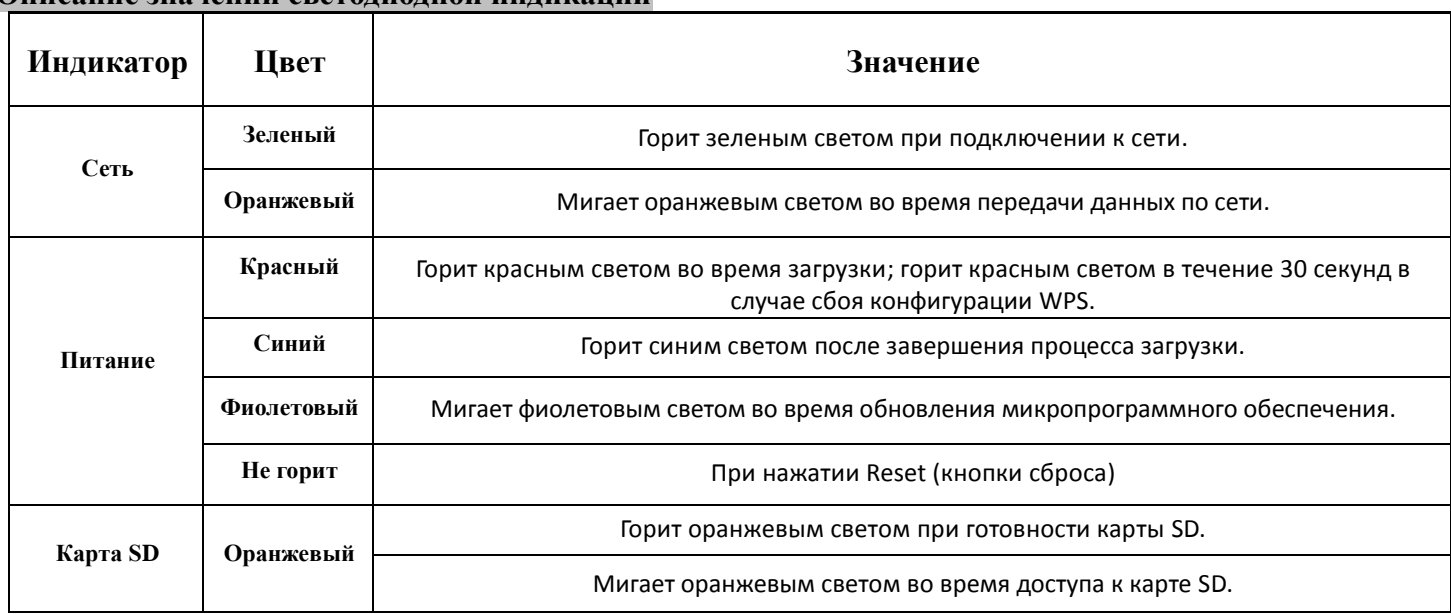

**Сброс:** чтобы перезапустить устройство нажмите кнопку сброса. Питание камеры должно быть при этом включено. Удерживайте кнопку сброса нажатой в течение 10 секунд, чтобы восстановить заводские настройки по умолчанию.

- **Процесс сброса:** нажмите кнопку сброса, чтобы индикатор изменял состояние следующим образом: не горит -> горит красным светом (процесс загрузки) -> горит синим светом (завершение загрузки).
- **Процесс восстановления настроек по умолчанию:** нажмите кнопку, чтобы индикатор изменял состояние следующим образом: горит синим светом -> горит красным светом (процесс загрузки) -> горит синим светом (завершение загрузки).

#### **Принципиальная схема подключения устройств ввода-вывода**

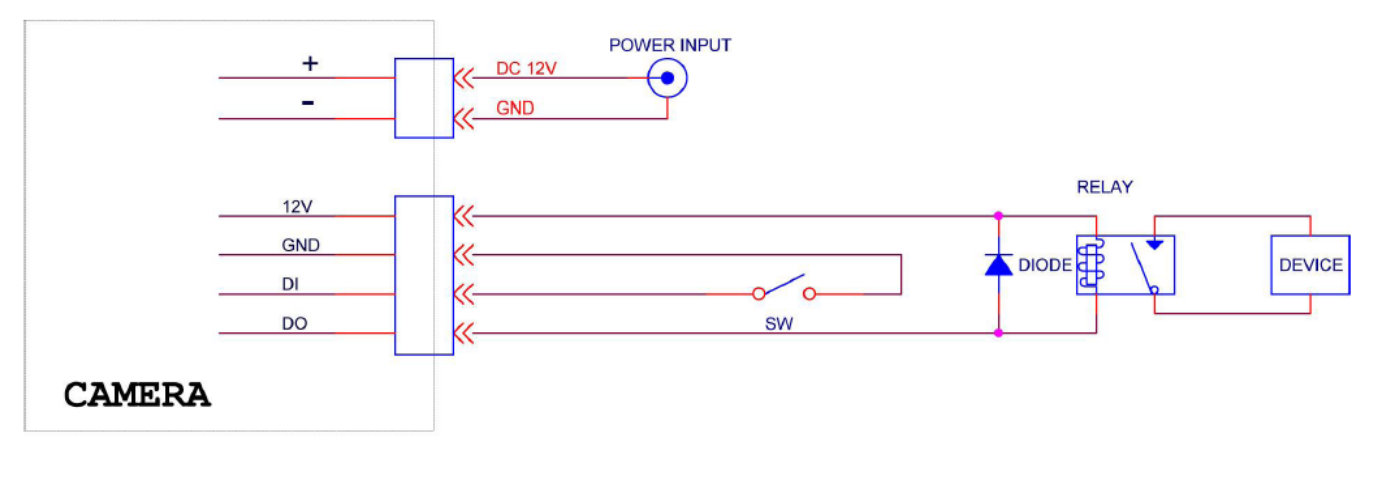

Вход тревоги 1/2: Макс.: 30В пост. Выход тревоги 1/2: Maкс.: 24В / 100мA

#### **а. Установка на стену или на потолок**

1. Прикрепите наклейку со схемой расположения отверстий на стену или потолок и просверлите три отверстия.

- 2. Молотком забейте прилагаемые пластиковые дюбели в просверленные отверстия.
- 3.Совместите три отверстия в основании камеры с тремя пластиковыми дюбелями в стене или потолке, затем вставьте и заверните прилагаемые винты в отверстия.

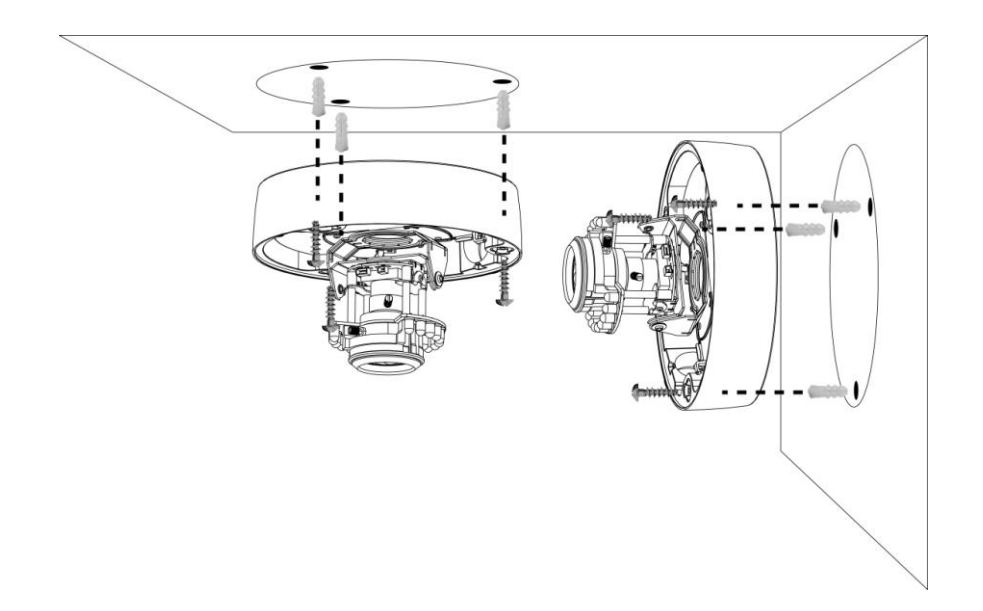

#### **б. Подключение кабелей**

#### *в1. Питание через Ethernet (PoE)*

1. Подключите IP-камеру стандартным сетевым кабелем RJ-45 к концентратору/коммутатору/маршрутизатору с поддержкой питания по технологии PoE.

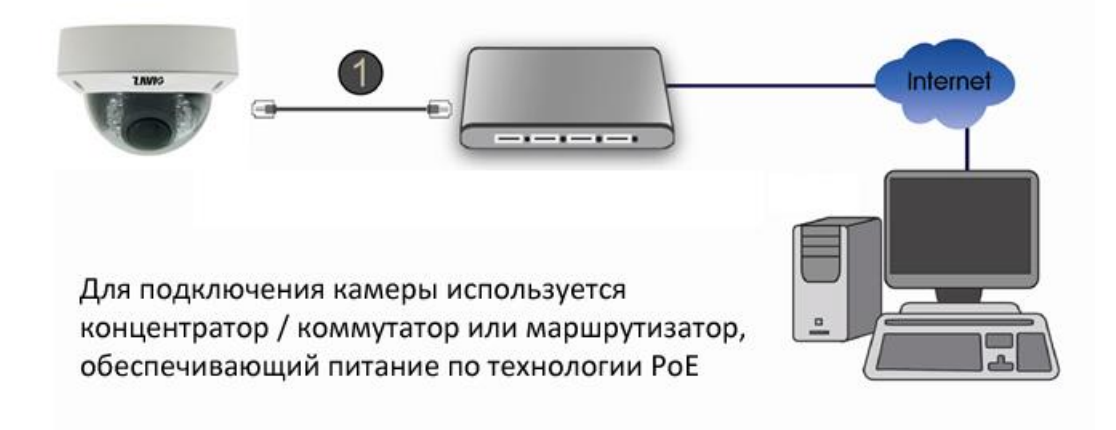

1. Подключите сетевой адаптер (блок питания) к IP-камере.

2. Подключите IP-камеру стандартным сетевым кабелем RJ-45 к обычному концентратору/коммутатору/маршрутизатору.

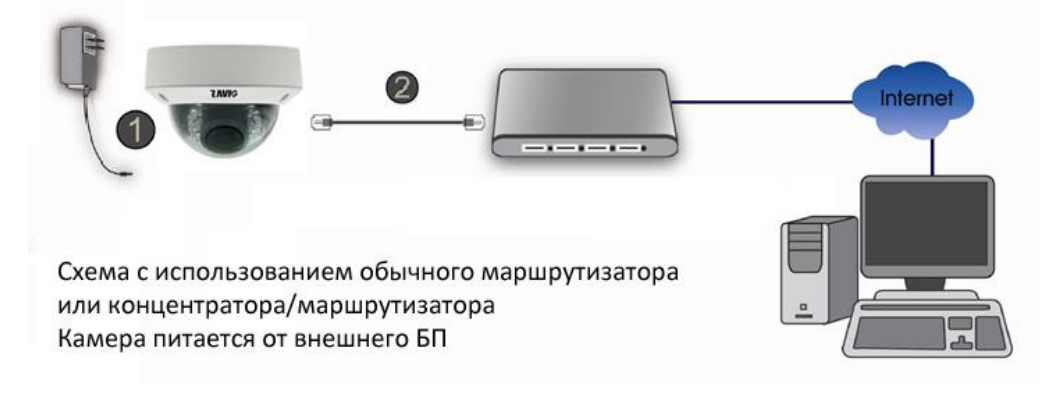

#### **в. Регулировка угла обзора: механизм с регулировкой по 3 осям**

в1. Поверните основание модуля объектива влево или вправо в требуемое

положение панорамирования (Pan).

в2. Поверните модуль объектива вверх или вниз в требуемое положение

наклона (Tilt).

в3. Поверните модуль объектива (Rotate), чтобы установить требуемый угол ориентации изображения.

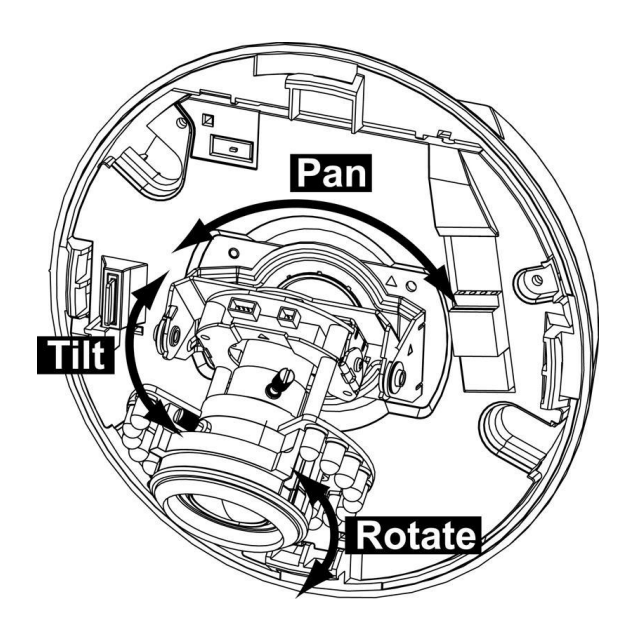

г1. Поверните регуляторы масштабирования (ZOOM) и фокусировки против часовой стрелки, чтобы

отрегулировать фокусировку на требуемые объекты и установить нужную зону обзора камеры. г2. Зафиксируйте регуляторы масштабирования и фокусировки, повернув винт по часовой стрелке после надлежащей фокусировки.

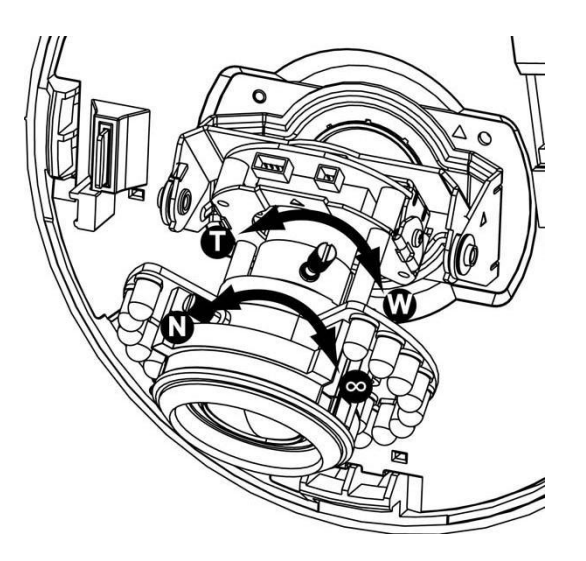

#### **д. Завершение**

- д1. Очистите купол от пыли и отпечатков пальцев.
- д2. Поверните черный экран купола в соответствии с положением камеры.
- д3. Прикрепите крышку купола к основанию, повернув крышку по часовой стрелке так, чтобы совместить две небольшие точки на боковой части корпуса.

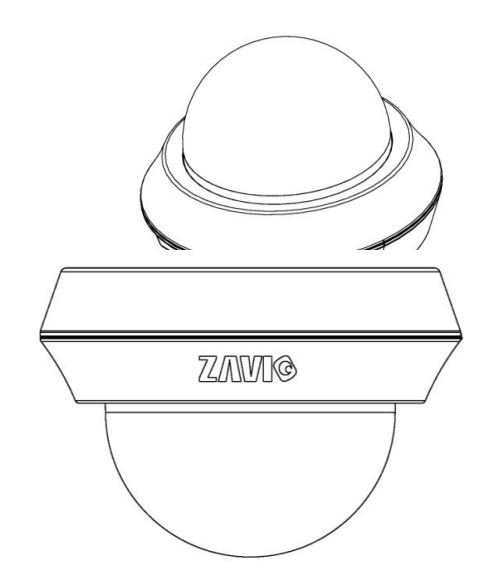

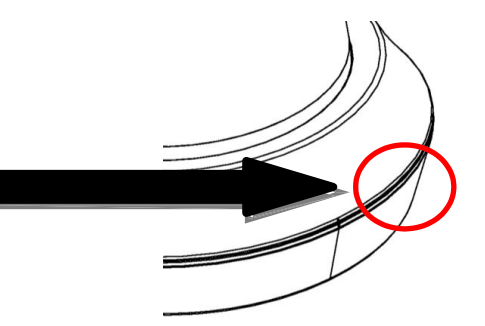

ол в конечное положение и дважды проверьте правильность

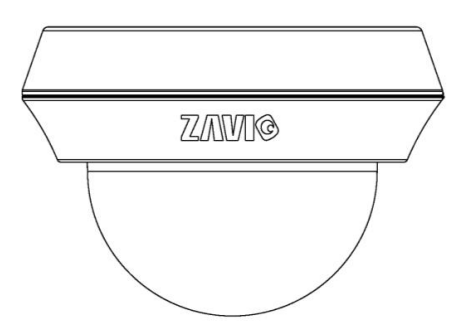

# **Операционная система Microsoft Windows: установка приложения Intelligent IP Installer с компакт-диска с программным обеспечением**

Включите компьютер и вставьте прилагаемый компакт-диск в привод. Страница установки откроется автоматически. Установите программное обеспечение, следуя приведенным ниже инструкциям.

Выберите пункт «**Intelligent IP Installer» и следуйте инструкциям на экране для выполнения установки.**

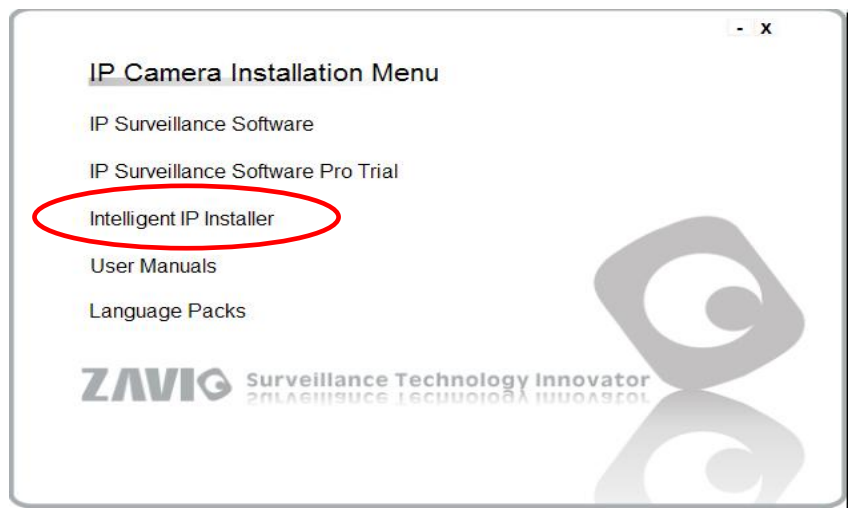

# **Доступ к IP-камере из приложения Intelligent IP Installer**

1. Перед тем как использовать приложение Intelligent IP Installer, проверьте две настройки.

- а. Internet Properties (Свойства обозревателя)
- $\rightarrow$  Security (Безопасность)  $\rightarrow$  **Default**

## **Level (По умолчанию)**

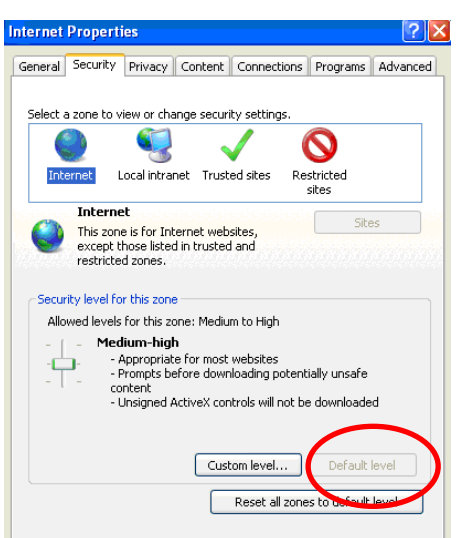

- б. Internet Properties (Свойства обозревателя)
- → Privacy (Конфиденциальность)
- → Снимите флажок **Pop-up Blocker (Блокировать всплывающие окна)**

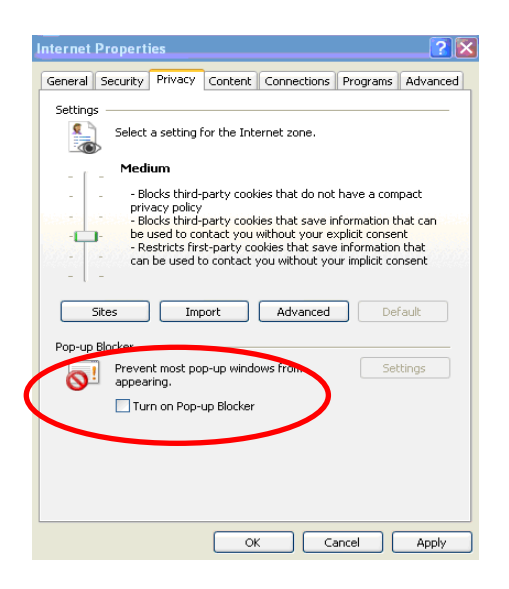

2. На рабочем столе щелкните значок приложения Intelligent IP Installer. На главной странице отобразится перечень всех активных камер и видеосерверов. В списке выберите требуемую IP-камеру и нажмите кнопку **Link to IE (Открыть в IE).**

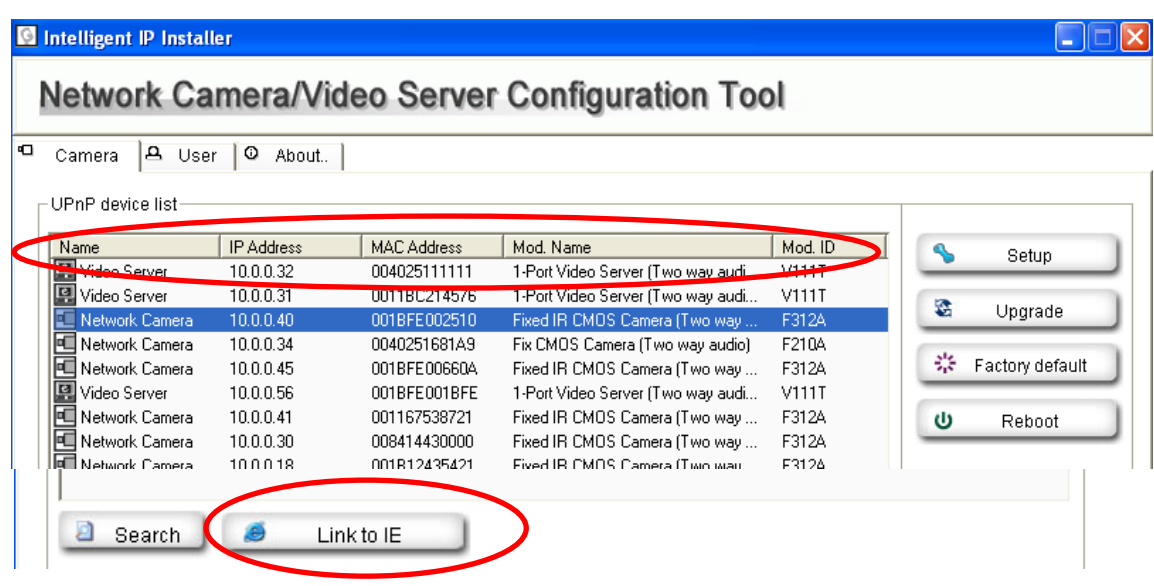

3. Введите имя пользователя и пароль, чтобы получить доступ к IP-камере **(по умолчанию установлены значения admin/admin).**

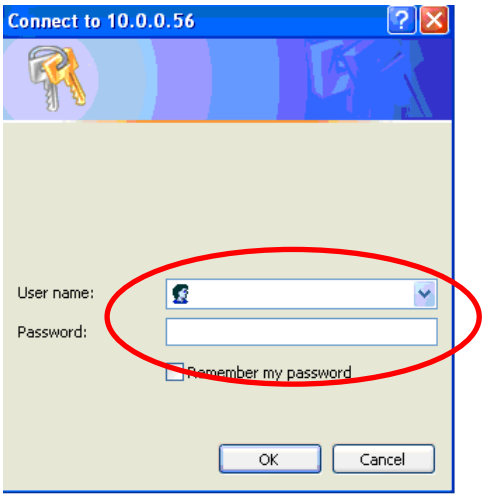

4. При первом доступе к IP-камере под адресной строкой отобразится желтая информационная строка: **This website wants to install the following add-on: 'AxvideoView.cab from 'Zavio Inc' (Этот веб-сайт выполняет попытку установки следующего дополнения: AxvideoView.cab компании Zavio Inc).**

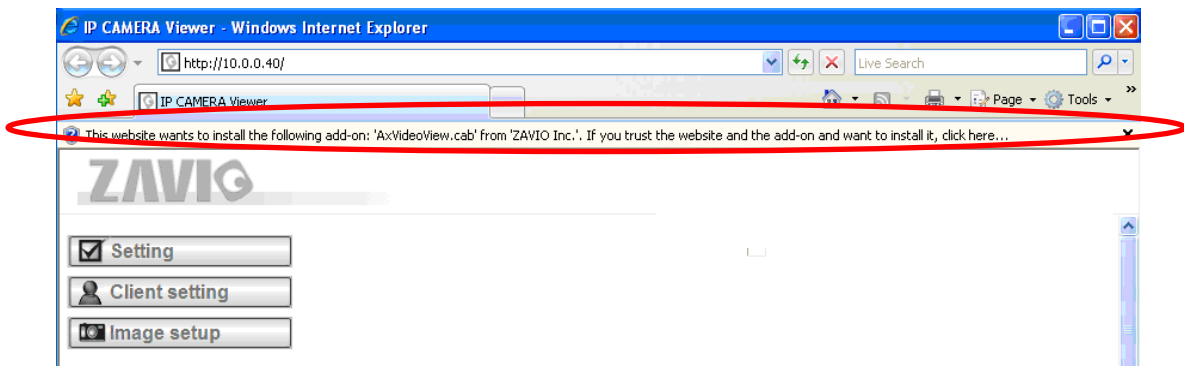

5. Щелкните информационную строку и выберите пункт **Install ActiveX control (Установить элемент ActiveX)**.

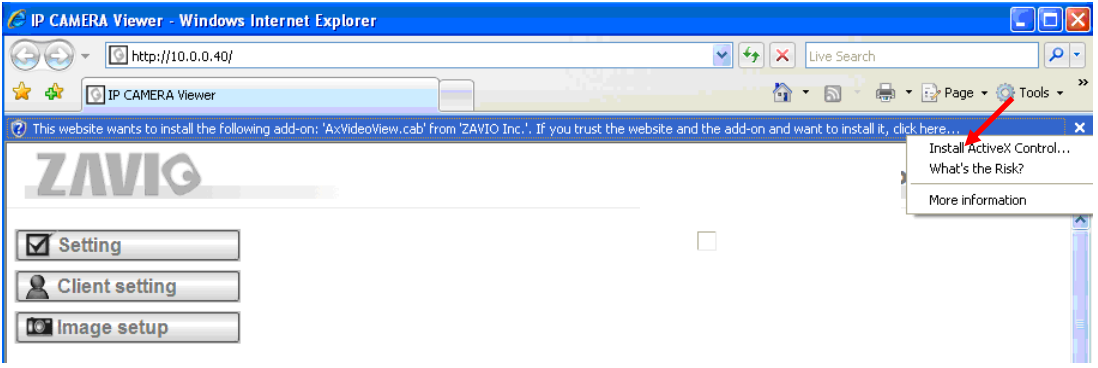

6. Нажмите кнопку **Install ActiveX (Установить).**

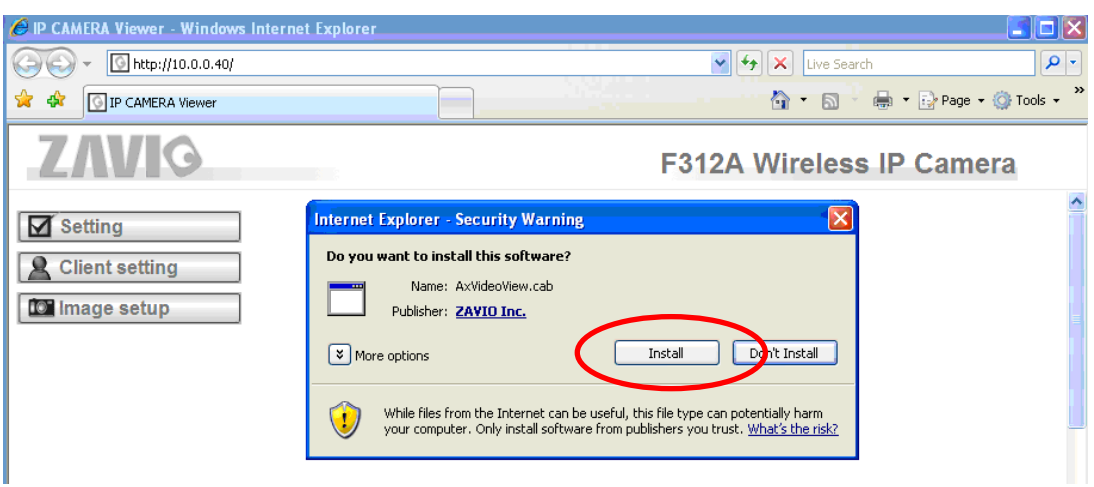

7. В центре окна браузера отобразится видео с камеры в режиме реального времени.

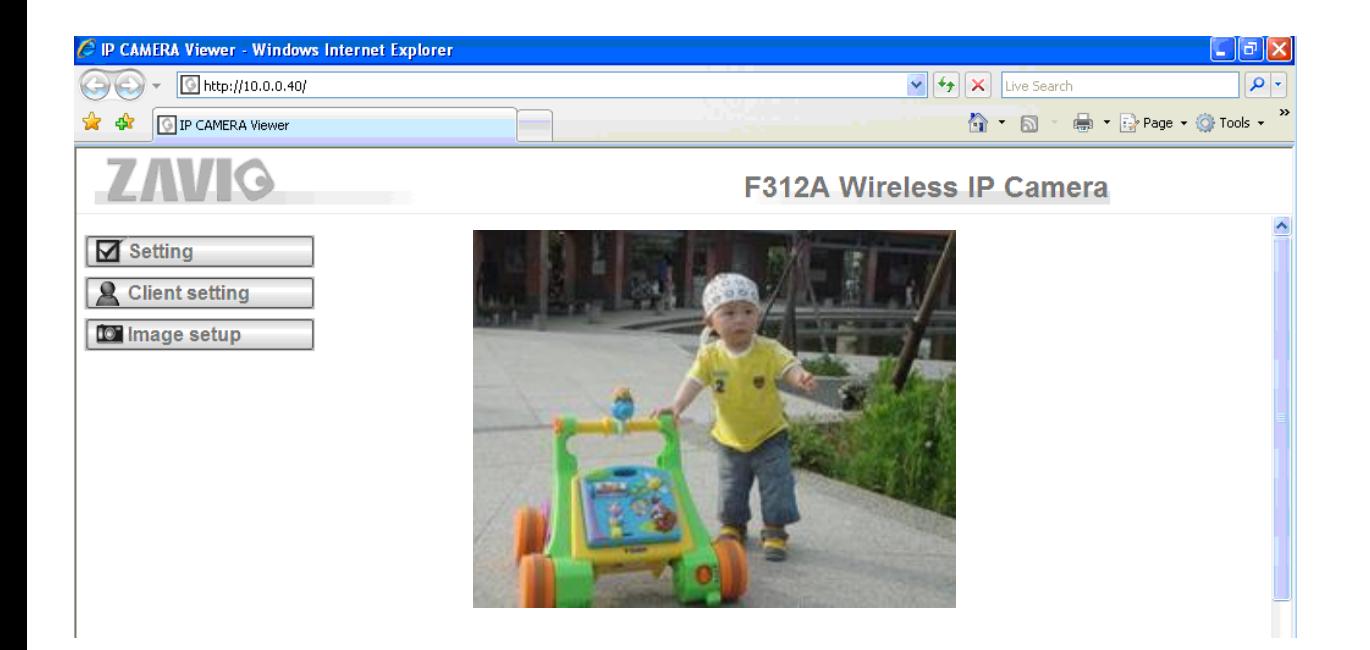

# **Операционная система Mac OS: доступ к камерам ZAVIO из браузера Safari**

1. Выберите значок **Safari.**

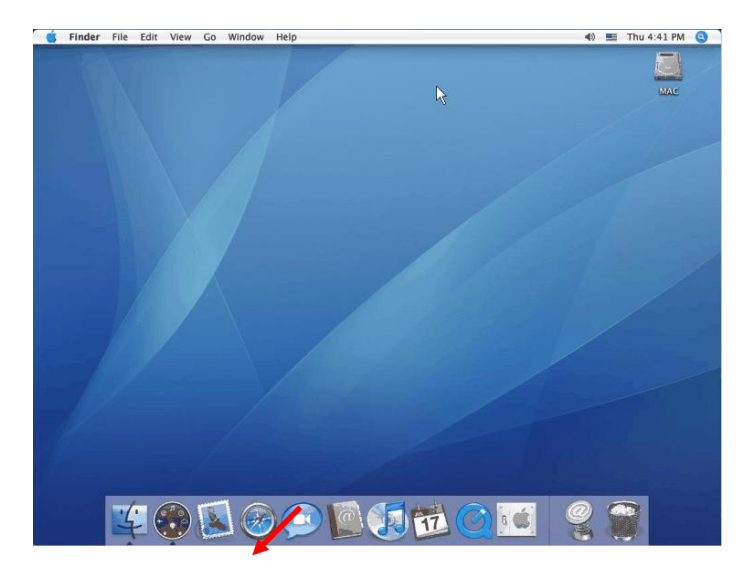

2. Выберите функцию **Bonjour**, затем выберите камеру, к которой требуется получить доступ.

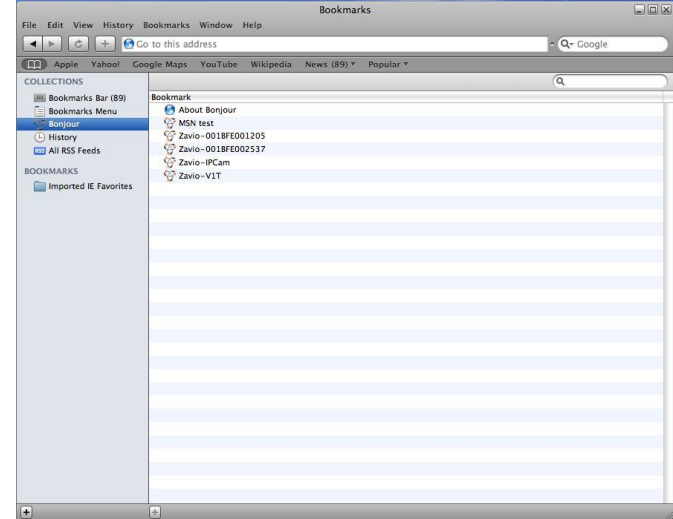

3. Введите имя пользователя и пароль, чтобы получить доступ к IP-камере (по умолчанию установлены значения admin/admin).

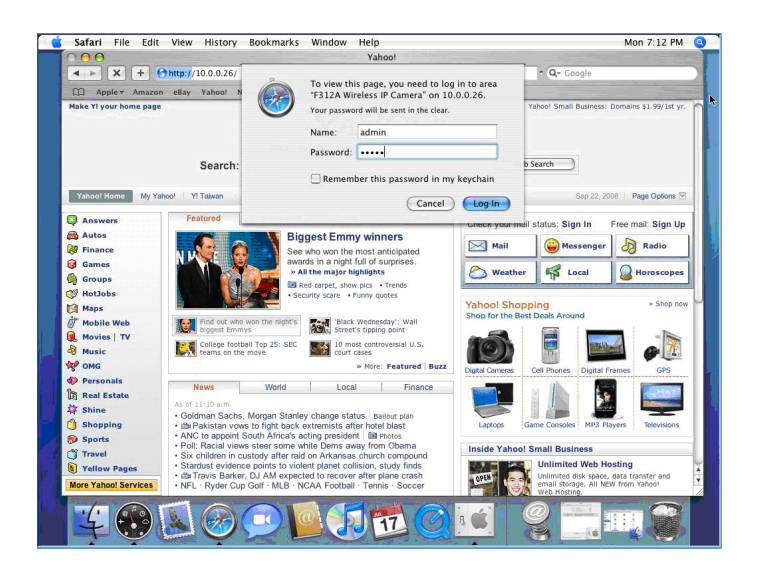

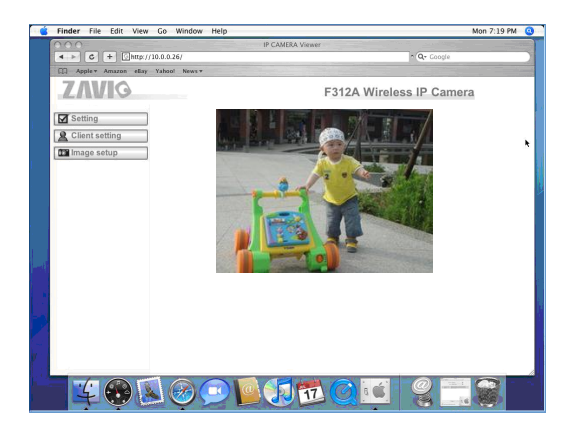

4. Изображение с камеры отобразится в окне браузера.

#### **Изменение настроек освещенности**

По умолчанию в поле настроек освещенности установлено значение **Auto (Авто)**. В зависимости от частоты используемой в стране электрической сети можно выбрать значение 50 или 60 Гц. Если изображение с камеры будет мерцать - используйте другое значение. Для Российских электросетей необходимо выбирать значение 50Гц.

Выберите значение в пункте Setting (Настройка)  $\rightarrow$  Basic (Основные)  $\rightarrow$  Camera (Камера)  $\rightarrow$  Advance (Дополнительно).

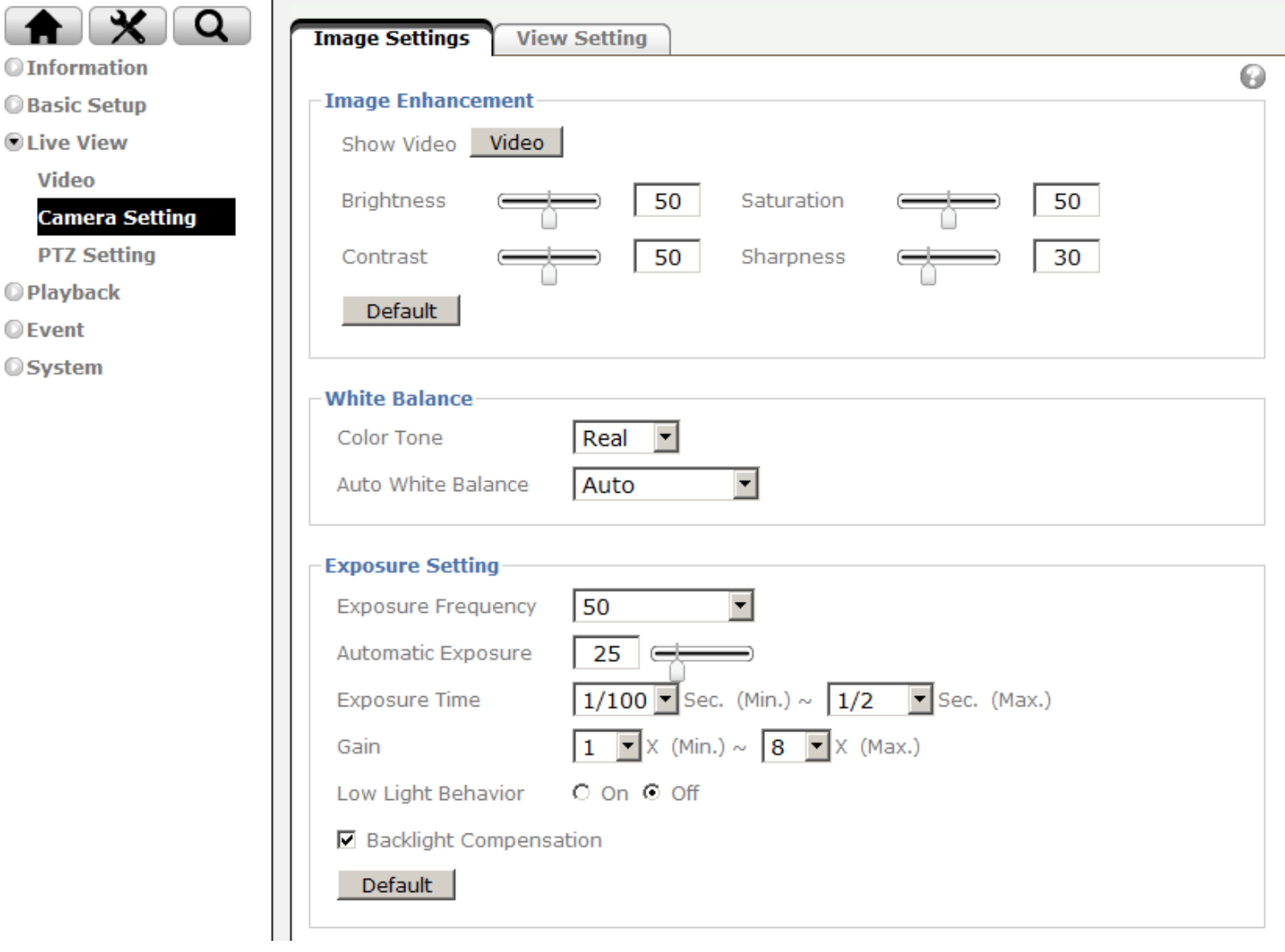

## **Выбор языка веб-интерфейса**

Выберите язык веб-интерфейса на экране настроек.

Откройте пункт Setting (Настройка) → Basic (Основные) → System (Система) → Language (Язык).

1. Вставьте компакт-диск с программным обеспечением в привод для компакт-дисков.

2. Выберите требуемый язык в списке языковых пакетов на компакт-диске с программным обеспечением и нажмите кнопку OK.

3. Будет установлен выбранный язык веб-интерфейса. Русский язык также доступен.

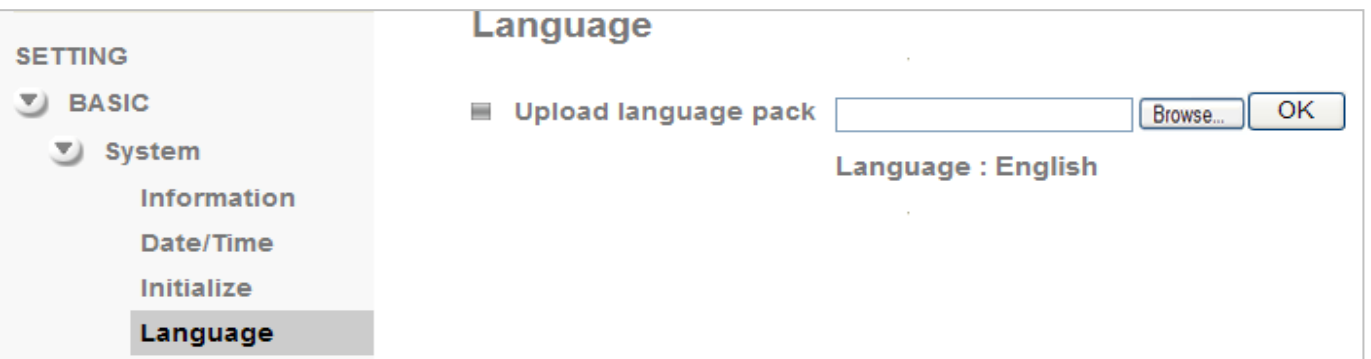

# **Доступ в Интернет**

 $\overline{\phantom{a}}$ 

**а**. Подключить IP-камеру к сети Интернет можно, введя настройки IP-адреса камеры в разделе **Information (Информация)**

(откройте пункт **Setting (Настройка)** → **Basic (Основные)** → **Network (Сеть)** → **Information (Информация)**).

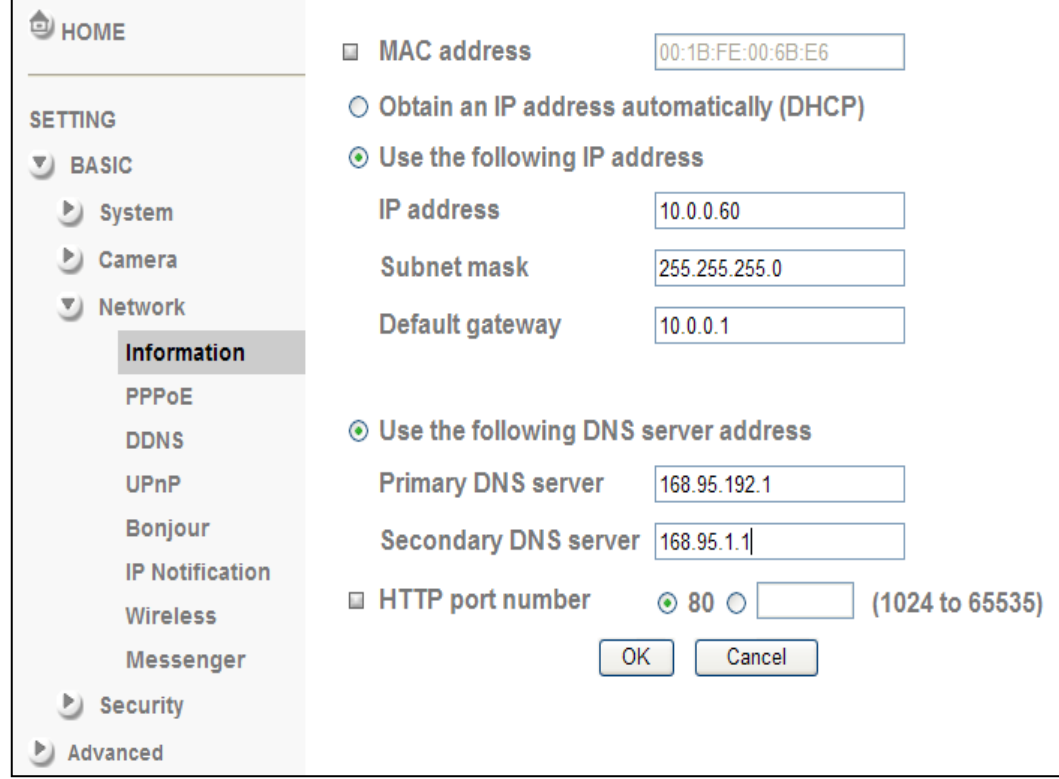

**б**. Прямое подключение IP-камеры к сети Интернет может осуществляться по протоколу PPPoE (Протокол точка-точка через Ethernet). Для этого в разделе **PPPoE** необходимо ввести имя пользователя и пароль, полученные от вашего интернет-провайдера (ISP)

```
(откройте пункт Setting (Настройка) → Basic (Основные) → Network (Сеть) → PPPoE).
```
**Примечание 1. После того как настройки PPPoE в IP-камере будут изменены, перезапустите IP-камеру. Примечание 2. При использовании протокола PPPoE включите функции DDNS и IP Notification (Уведомление об IP-адресе).**

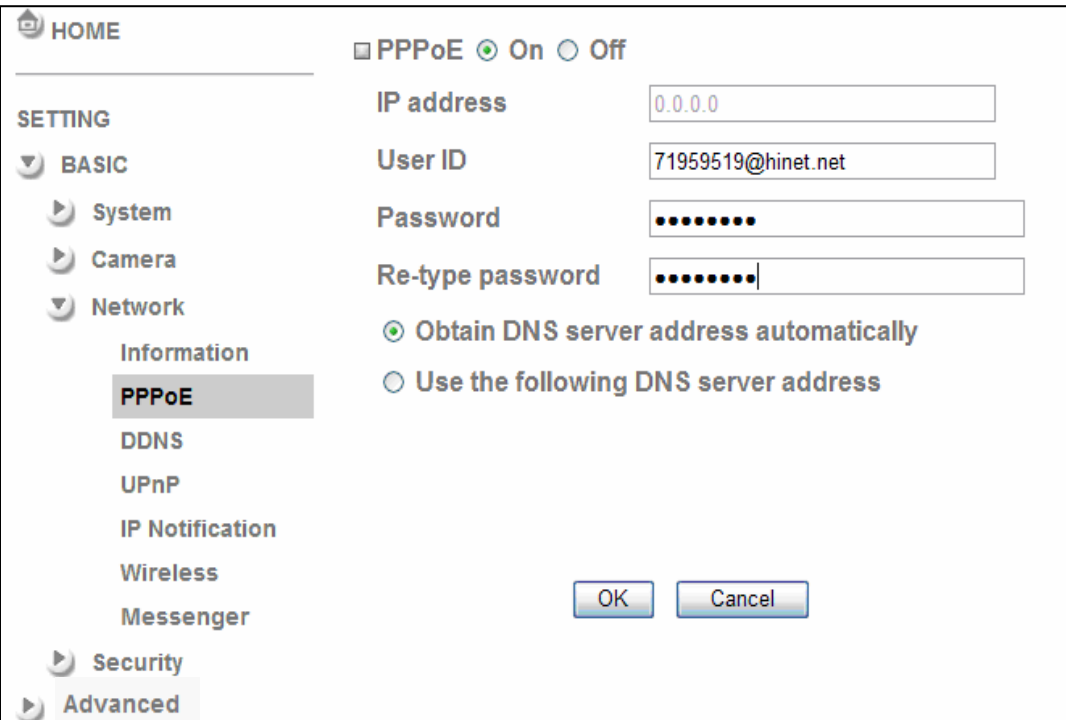

**в**. Подключение IP-камеры к сети Интернет может осуществляться через маршрутизатор, в том числе в автоматическом режиме. Для автоматического подключения необходимо, чтобы ваш маршрутизатор поддерживал стандарт UPnP (Universal Plug and Play). В этом случае IP-камера будет автоматически обнаружена и добавлена в папку My Network Places (Сетевое окружение) на компьютере. *Обратите внимание на то, что набор сетевых протоколов UPnP поддерживают только маршрутизаторы для домашнего применения, произведенные после 2006 года.*

**в1**. Если ваш маршрутизатор является UPnP / IGD интернет-шлюзом, включите в камере функцию **UPnP** в разделе UPnP (откройте пункт **Setting (Настройка)** → **Basic (Основные)** → **Network (Сеть)** → **UPnP**). **Примечание.** При включении функции переадресации портов UPnP, настройки порта RTSP (протокол потоковой передачи в реальном времени) примет следующий вид:

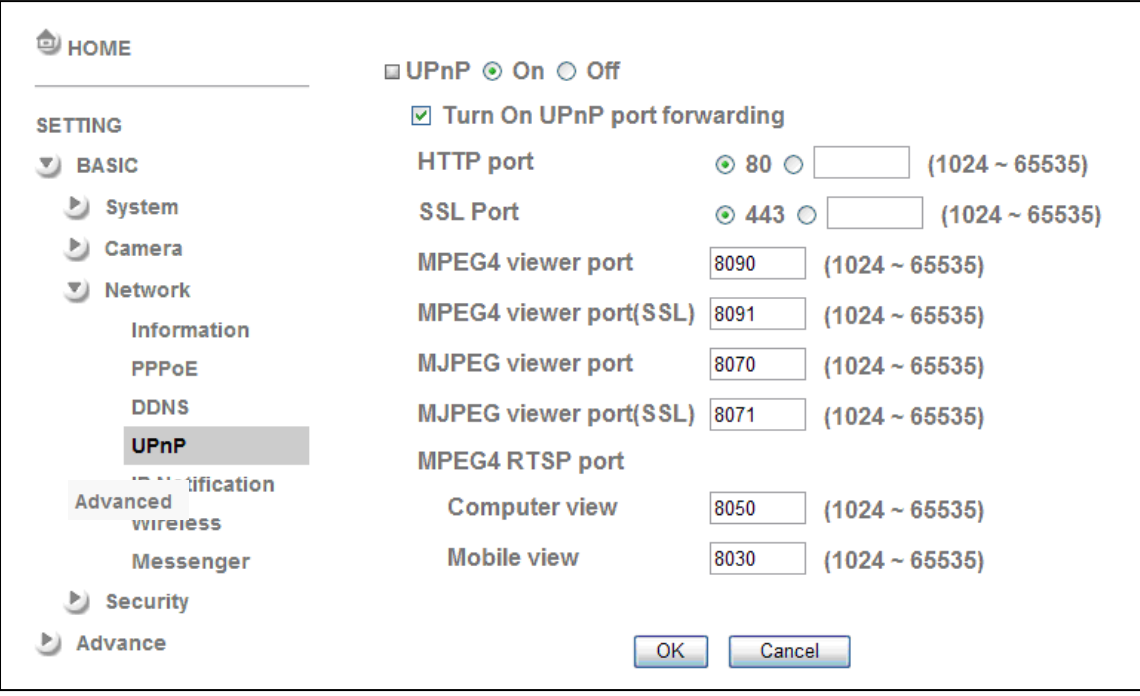

**в2**. Если ваш маршрутизатор не является UPnP интернет-шлюзом, настройте переадресацию портов или порт-маппинг (в некоторых случаях может называться Port Forwarding) вручную. Пример переадресации портов показан на скриншоте web-интерфейса маршрутизатора Linksys

**Примечание 1. Функцию UPnP IGD поддерживают только маршрутизаторы для домашнего применения, произведенные после 2006 года.**

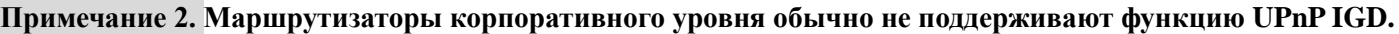

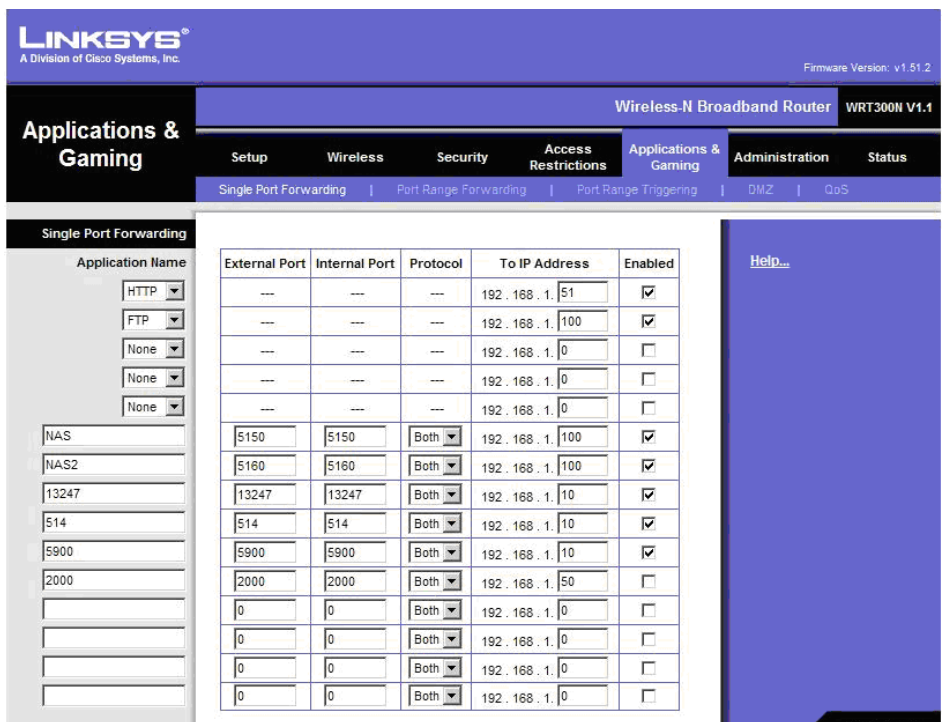

# **Примеры применения IP-камер ZAVIO**

*Принципиальная схема взаимодействия устройств в системе видеонаблюдения*

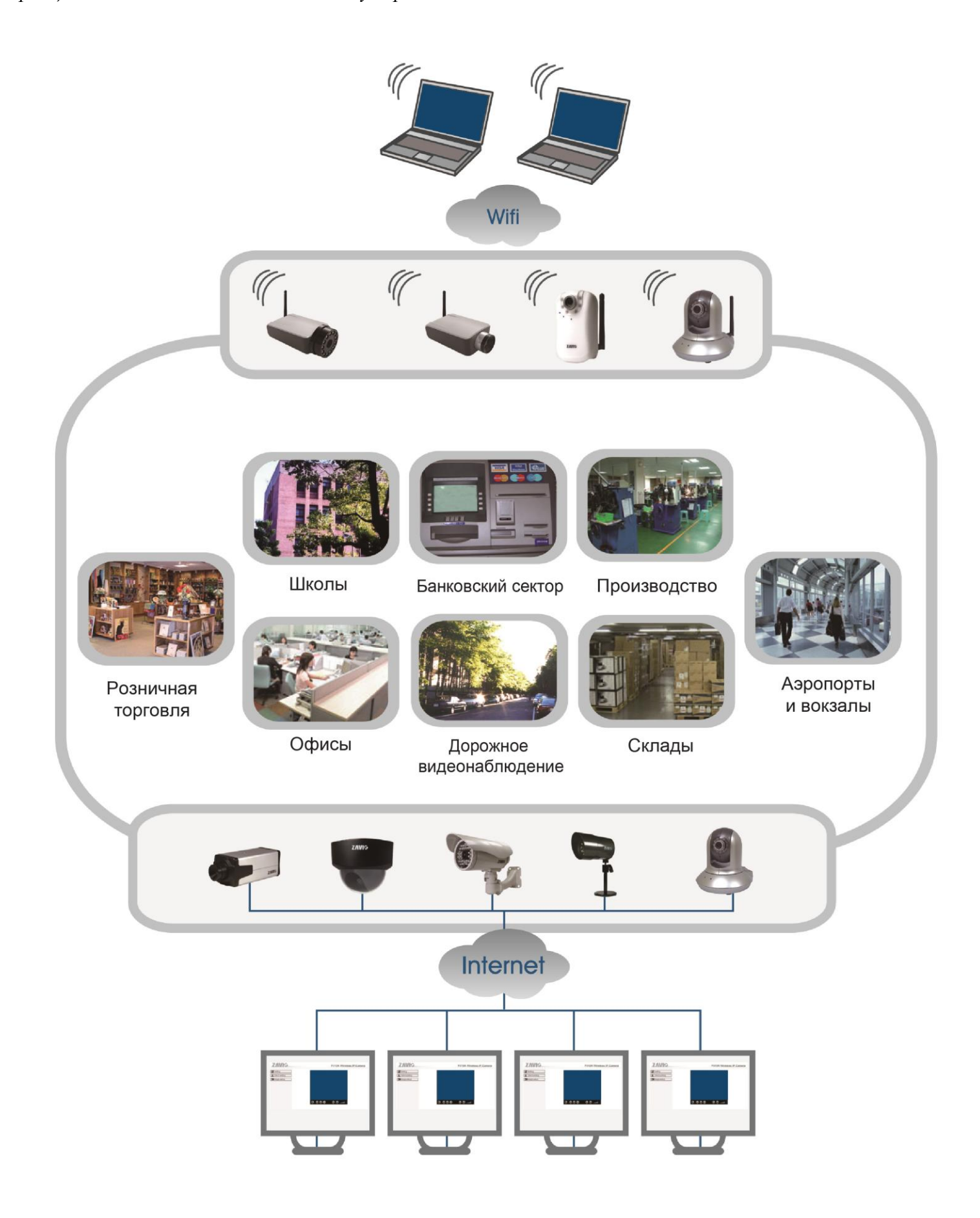

**Поддержка продуктов ZAVIO в России +7 495 933 1045 | zavio@inprice.ru**

www.zavio.com.ru

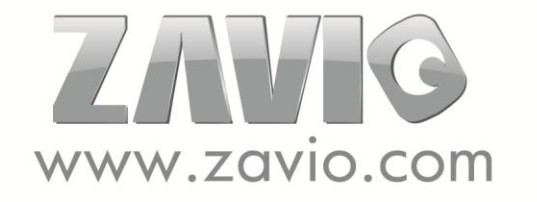